## 〈PC版〉

①ログイン画面より「交換」をクリック。

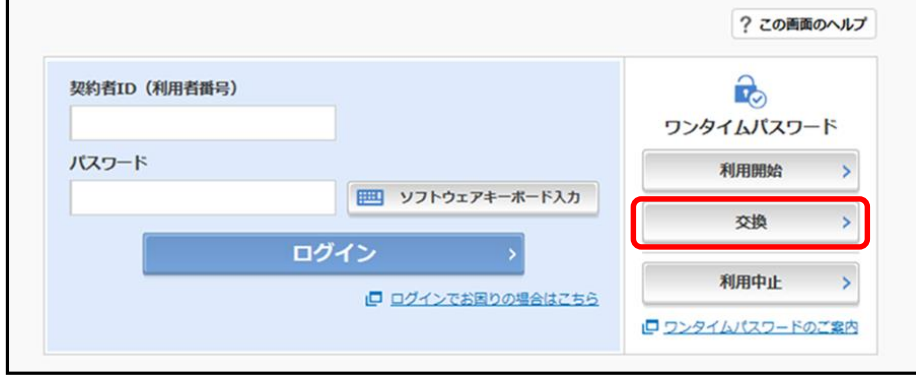

②「契約者ID(利用者番号)」と「ログインパスワード」を入力し「次へ」をクリック。

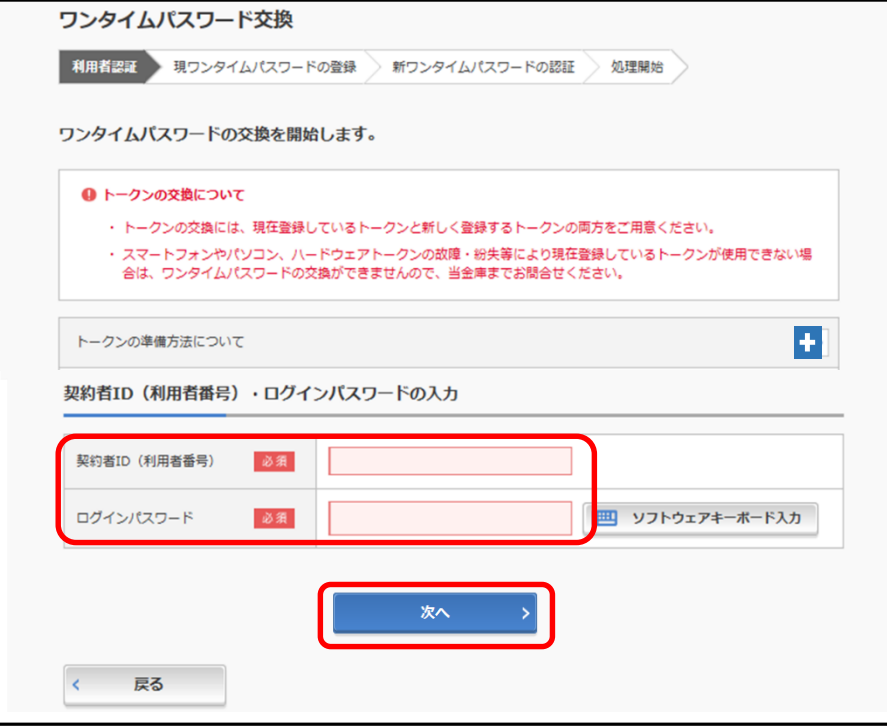

③「現ワンタイムパスワード」を入力し「次へ」をクリック。

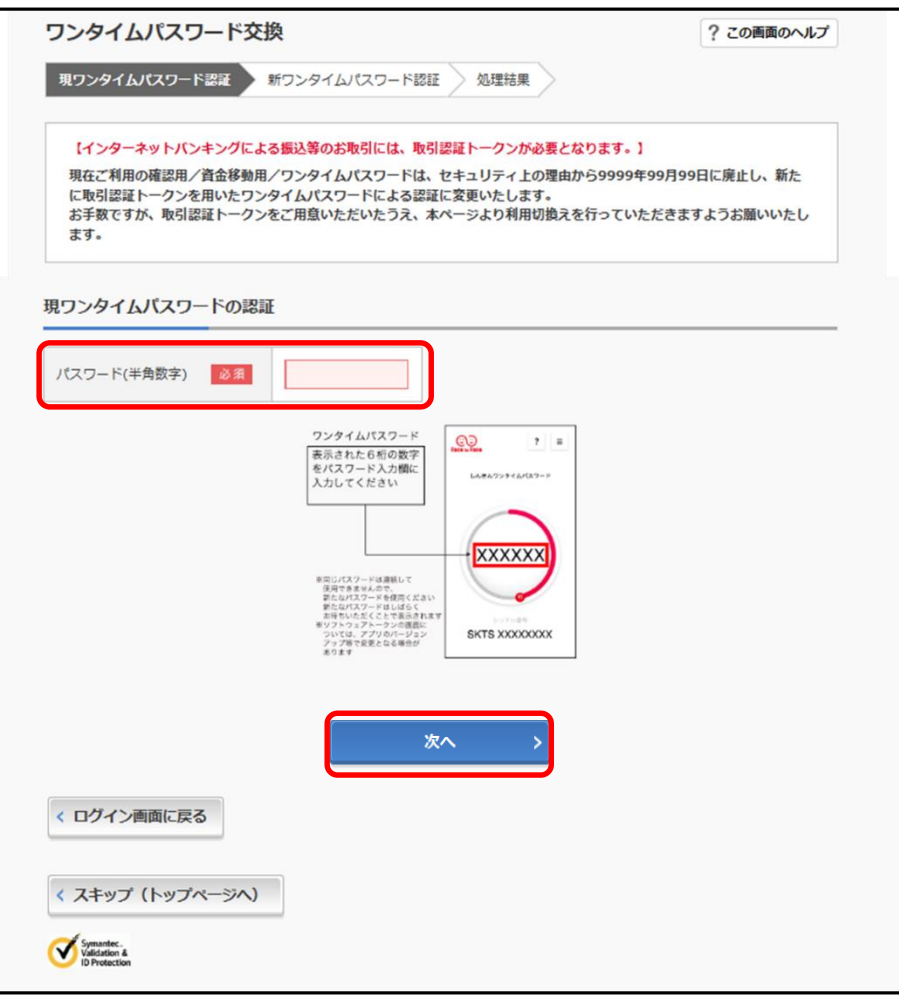

④新しいトークンの「シリアル番号」および「ワンタイムパスワード」を入力し、「登録」をクリック。

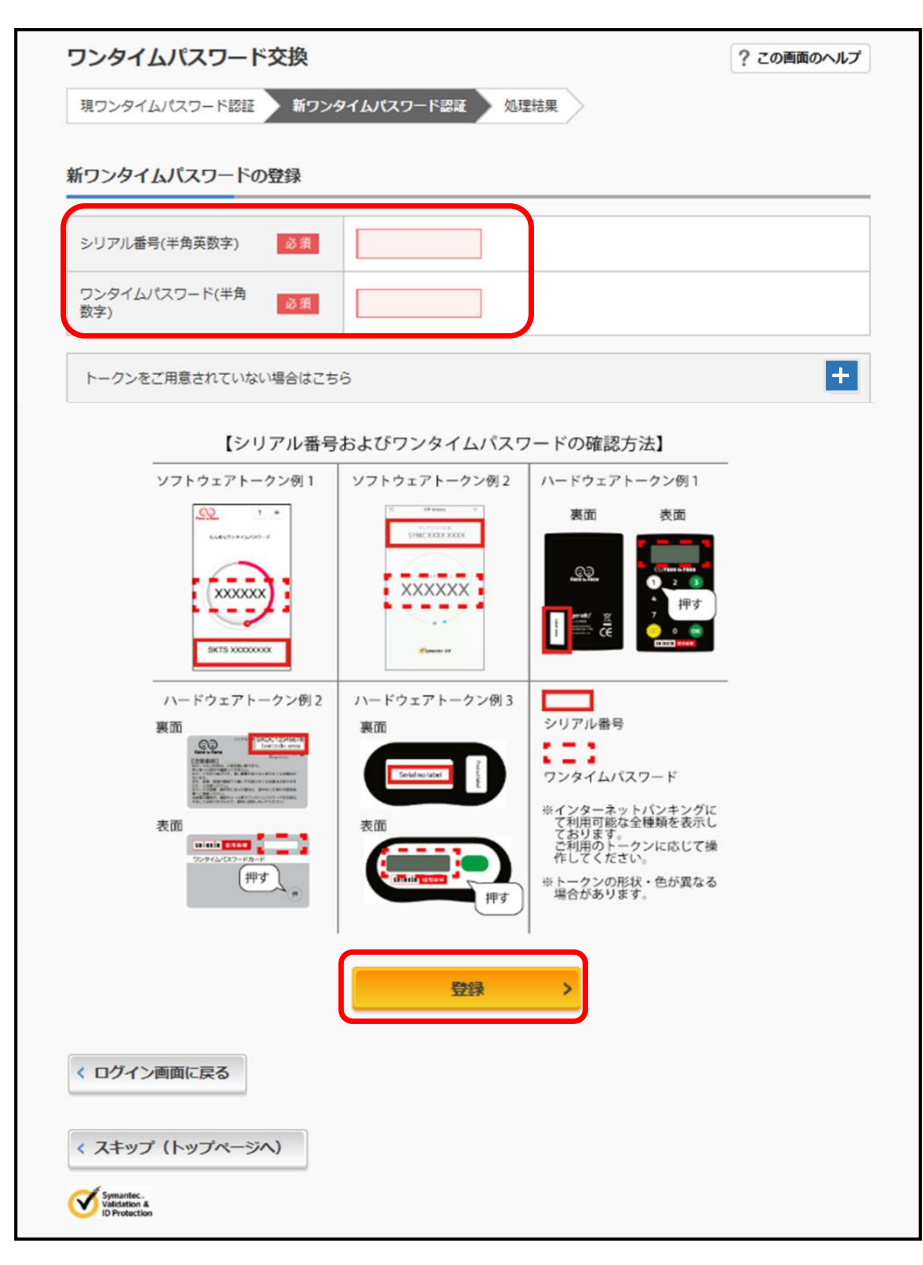

## ⑤ワンタイムパスワードの交換が完了しました。

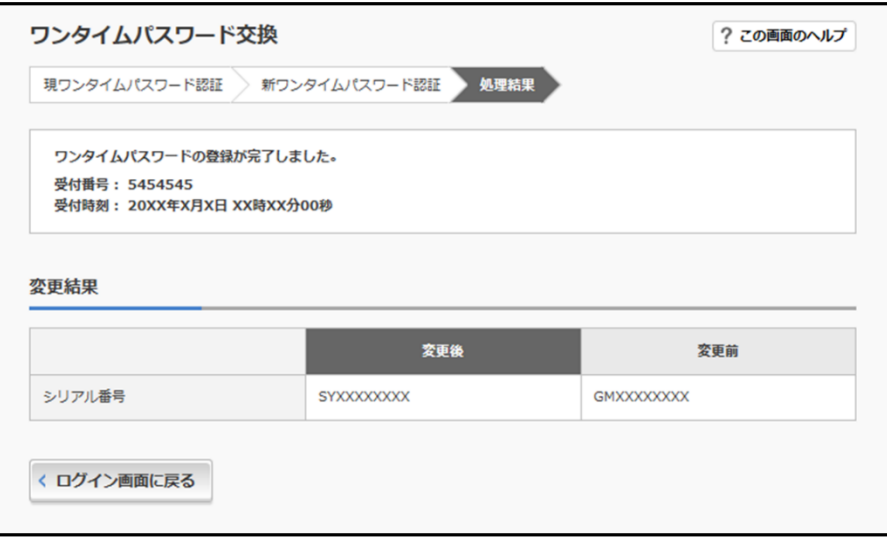

①ログイン画面より「交換」をタップ。

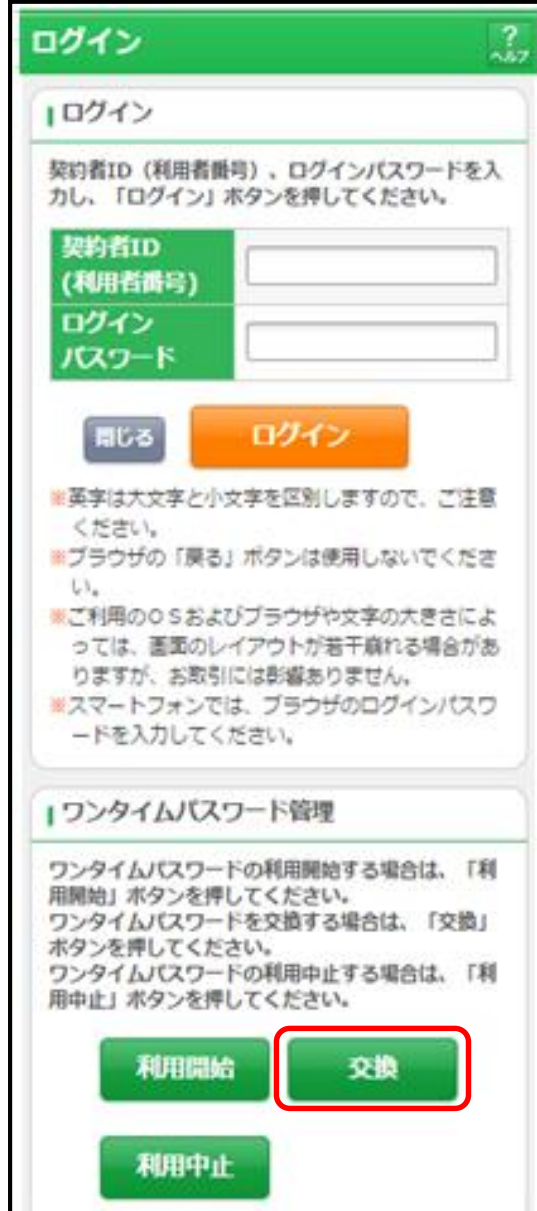

②「契約者ID(利用者番号)」と「ログインパスワード」を入力し「次へ」をタップ。

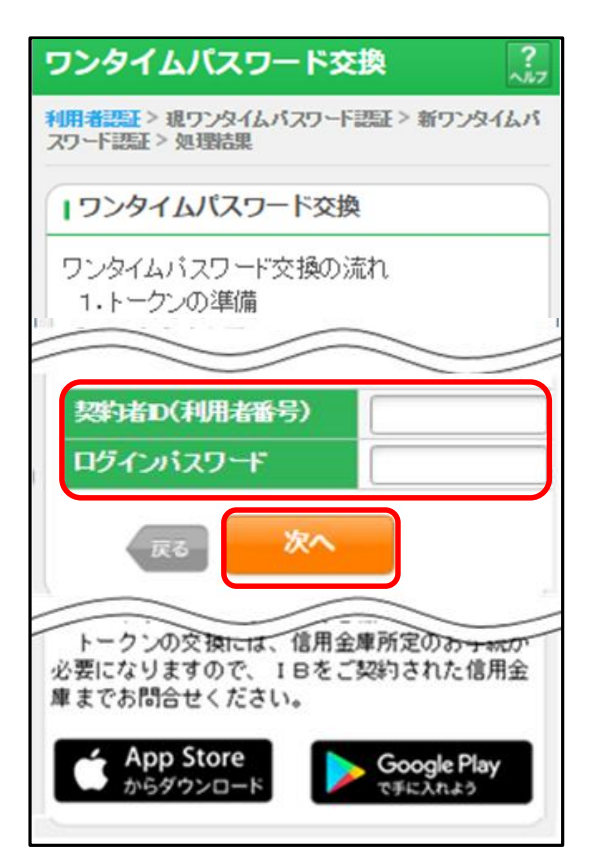

③「現ワンタイムパスワード」を入力し「次へ」をタップ。

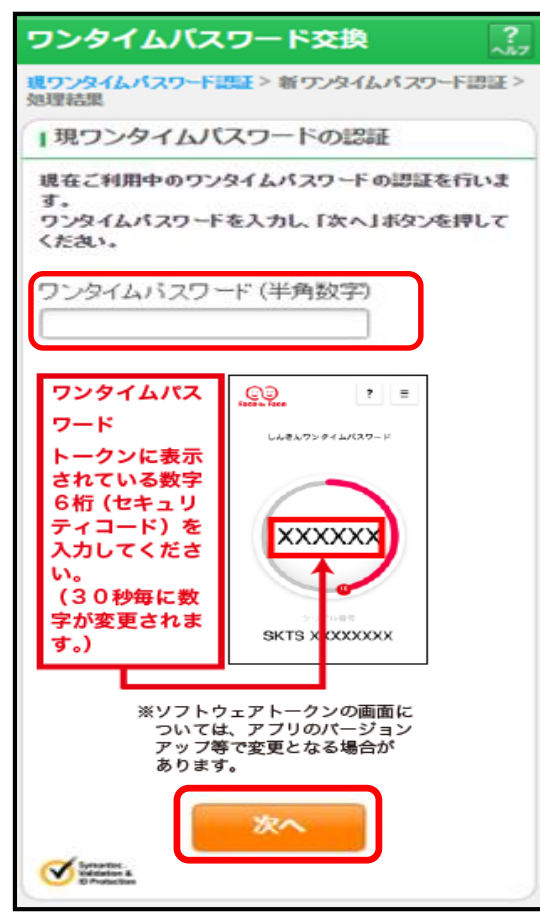

④新しいトークンの「シリアル番号」および「ワンタイムパスワード」を入力し、「登録」をタップ。

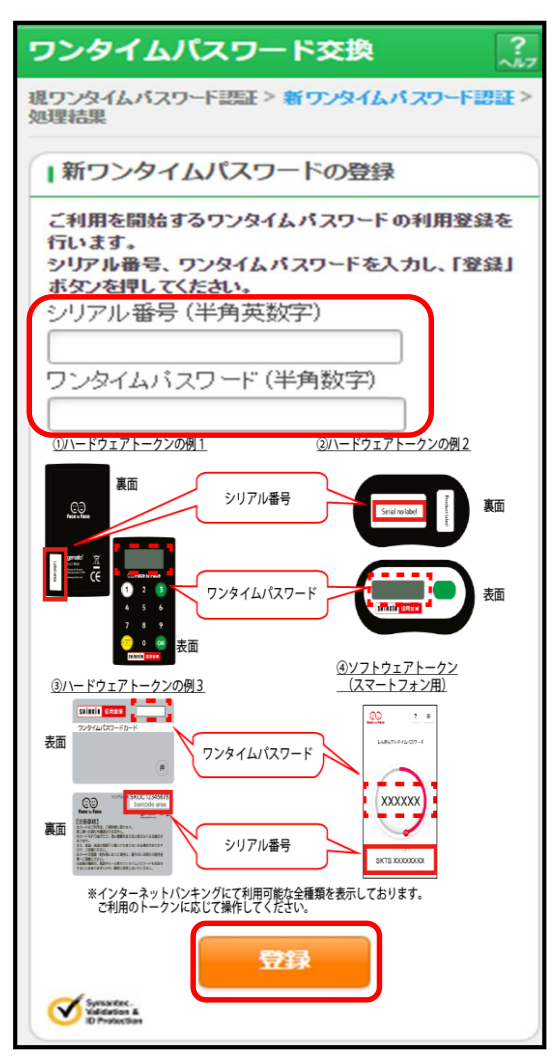

## ⑤ワンタイムパスワードの交換が完了しました。

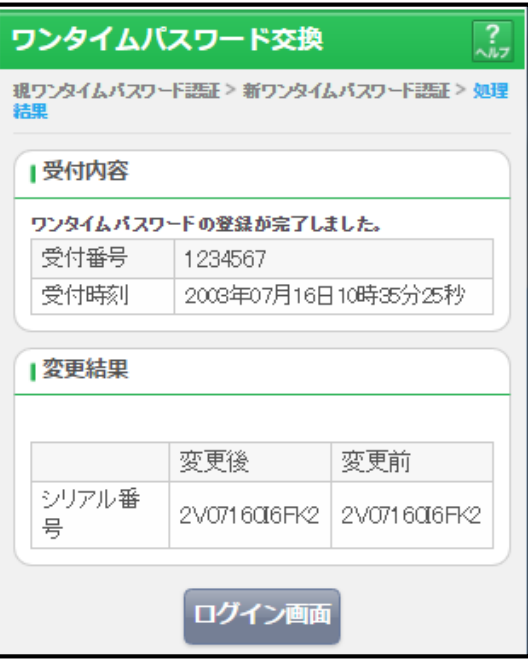